- 1. Bagaimana cara menjadi member baru di Web Career PT. Astra Honda Motor?
	- Jika baru pertama kali masuk situs ini, klik tombol **Daftar** dari halaman "**Home**"
	- Maka muncul halaman "**Daftar Akun**" dan masukkan data yang diperlukan, seperti berikut ini:

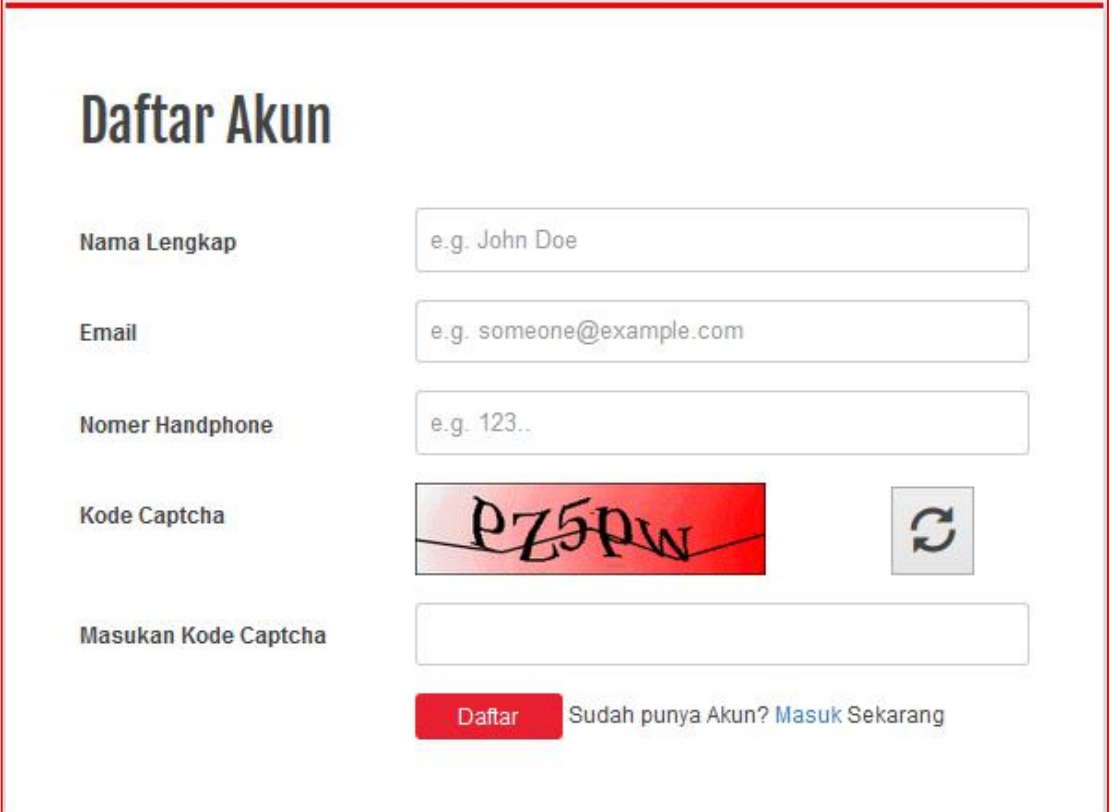

Syarat dan Ketentuan:

- a) Masukkan "**Nama Lengkap**" Anda.
- b) Masukkan "**Email**" Anda. Yakinkan bahwa Email tersebut berfungsi.
- c) Masukkan "**Nomor Handphone**" Anda. Yakinkan bahwa nomor HP tersebut aktif.
- d) Masukkan "**Masukan Kode Captcha**" sesuai yang ditampilkan di Kode Captcha
- Daftar e) Klik tombol
- f) Maka akan muncul halaman sukses daftar akun baru Anda, seperti berikut ini:

## Selamat!

Akun Anda telah berhasil didaftarkan. Silahkan cek email Anda untuk melakukan aktivasi.

- Lakukan aktivasi user, dengan:
	- a) Periksa pesan masuk Email yang Anda gunakan.
	- b) Klik link yang dikirimkan untuk melakukan aktivasi, seperti berikut ini:

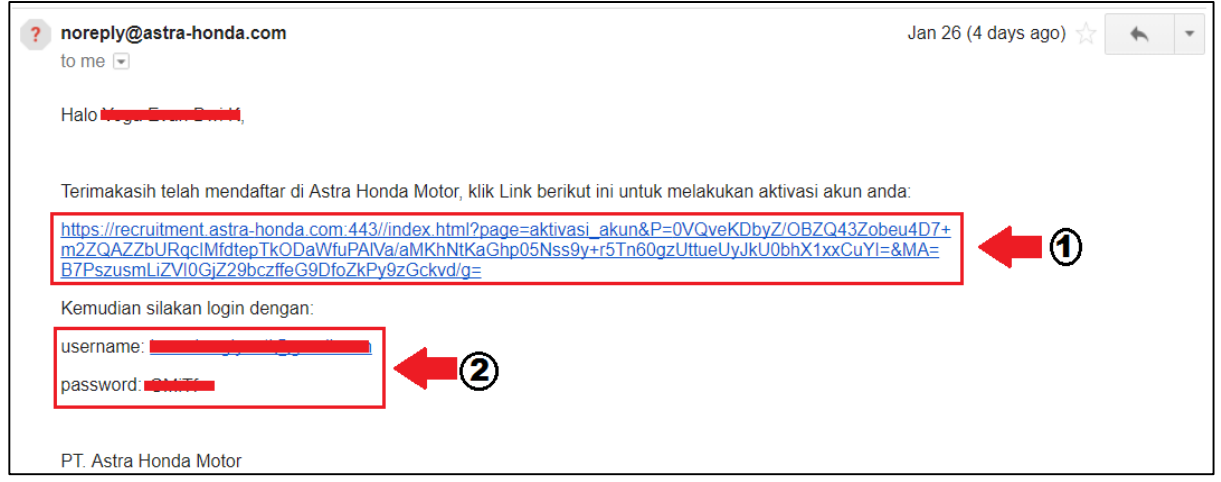

Keterangan:

Panah 1 : merupakan link yang akan digunakan untuk aktivasi.

Panah 2: merupakan *username* dan *password* yang akan digunakan untuk masuk/login.

c) Maka akan muncul halaman aktivasi dan masukkan "**No KTP**" Anda, seperti berikut ini:

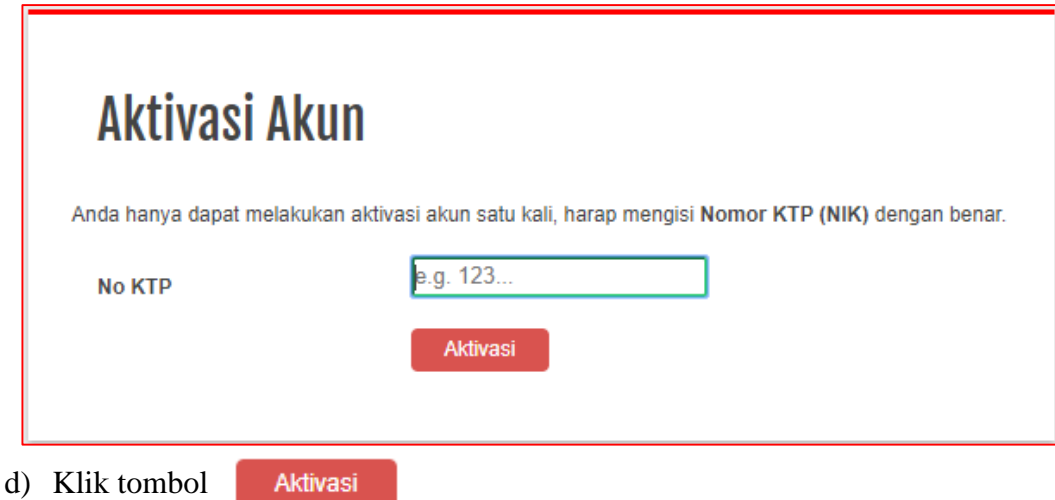

- e) Akan muncul halaman sukses aktivasi akun.
- f) Maka akan muncul halaman sukses aktivasi akun baru Anda, seperti berikut ini:

## **Aktivasi Akun Berhasil!**

Selamat akun Anda telah aktif. Silahkan masuk kembali untuk melakukan proses selanjutnya.

- 2. Bagaimana cara Login di Web Career PT. Astra Honda Motor?
	- Klik tombol **A Masuk** dari halaman "**Home**"
	- Maka muncul halaman "**Masuk ke Web Career**" dan masukkan data yang diperlukan, seperti berikut ini:

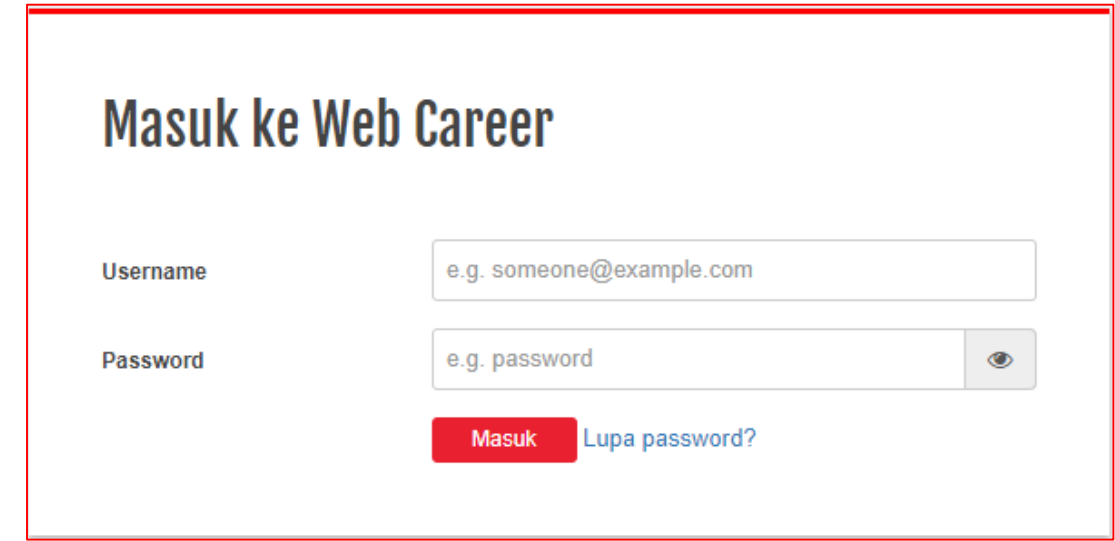

- Masukkan "**Username**" Anda dengan menggunakan Email yang Anda gunakan pada saat daftar akun.
- Masukkan "**Password**" Anda.
- **Masuk** • Klik tombol
- 3. Bagaimana jika lupa password Anda?
	- Klik tombol **A Masuk** dari halaman "**Home**"
	- Maka muncul halaman "**Masuk ke Web Career**" dan klik tombol Lupa password?
	- Maka muncul halaman "**Lupa Password?**" dan masukkan data "**Email**" yang digunakan untuk daftar akun, seperti berikut ini:

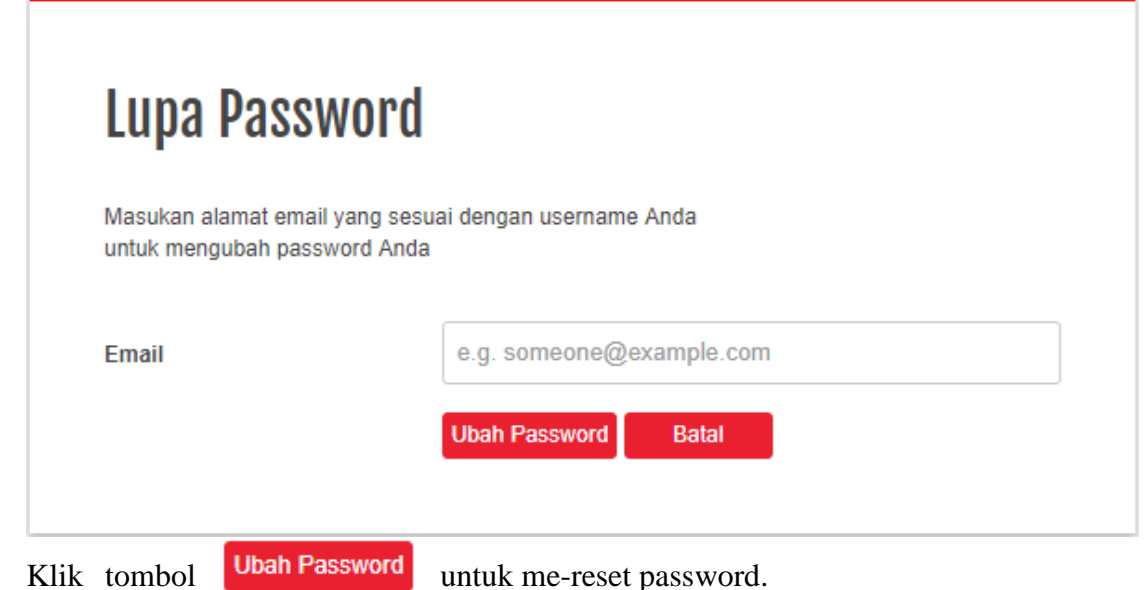

- Klik tombol **Batal** untuk membatalkan me-reset password.
- 4. Bagaimana cara Ubah Password Anda?
	- Klik tombol **A Masuk** dari halaman "**Home**"
	- Maka muncul halaman "**Masuk ke Web Career**" dan masukkan data Anda (Username dan Password).
	- Klik tombol **Masuk**
	- $\bullet$  Klik tombol
	- Maka akan muncul Submenu "**Profil Saya**" dan pilih submenu "**Ubah Password**", seperti berikut ini:

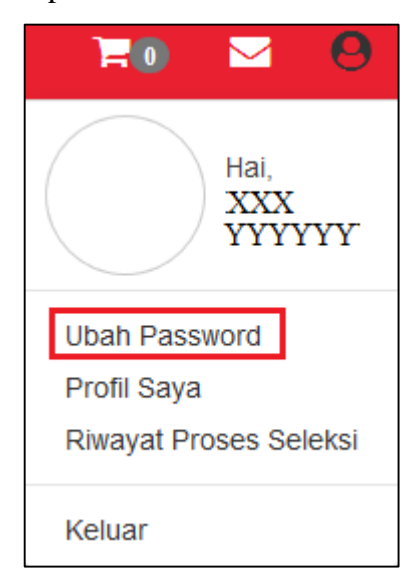

 Maka akan muncul halaman "**Ubah Password**" dan masukkan data yang diperlukan, seperti berikut ini:

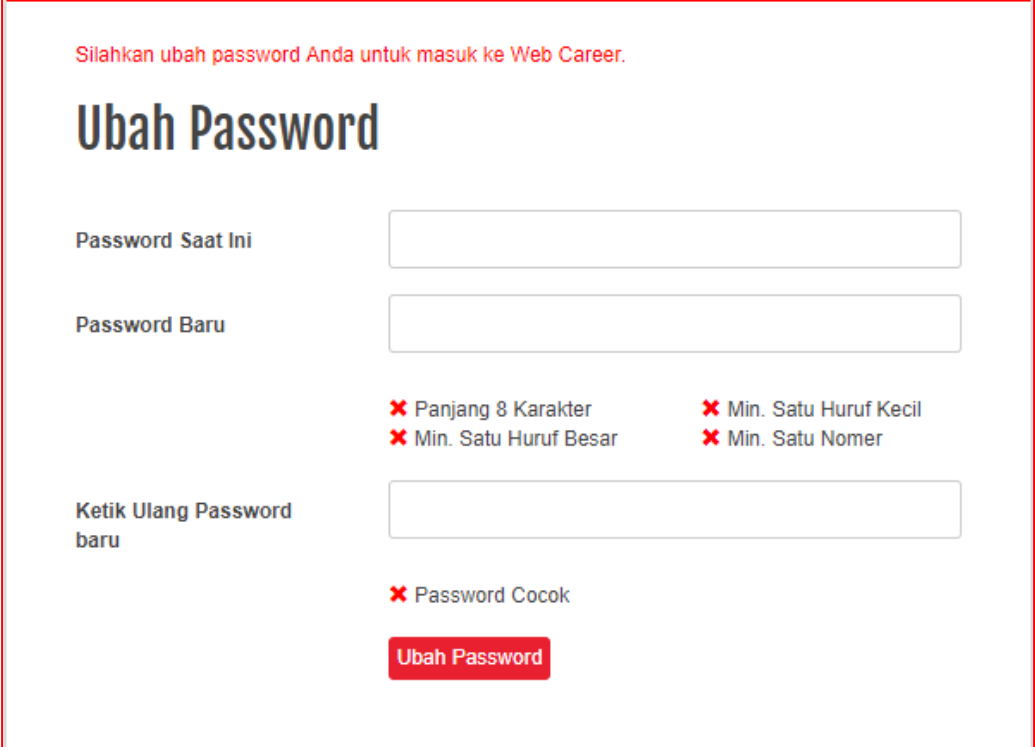

- Masukkan "**Password Saat Ini**" Anda.
- Masukkan "**Password Baru**" Anda. Syarat dan kentenuan password baru:
	- $\triangleright$  minimal 8 karakter panjang password baru.
	- $\triangleright$  minimal ada 1 karakter mengandung huruf besar.
	- $\triangleright$  minimal ada 1 karakter mengandung huruf kecil.
	- minimal ada 1 karakter mengandung angka.
- Masukkan "**Ketik Ulang Password Baru**" Anda.
- Klik tombol Ubah Password untuk mengubah password.
- 5. Bagaimana cara mengkonfirmasi/menolak/mengubah jadwal untuk proses seleksi?
	- Klik tombol **A Masuk** dari halaman "**Home**"
	- Maka muncul halaman "**Masuk ke Web Career**" dan masukkan data Anda (Username dan Password).
	- Klik tombol **Masuk**
	- Klik tombol Aktivitas (1)
	- Maka muncul halaman "**Aktivitas**" Anda, seperti berikut ini:

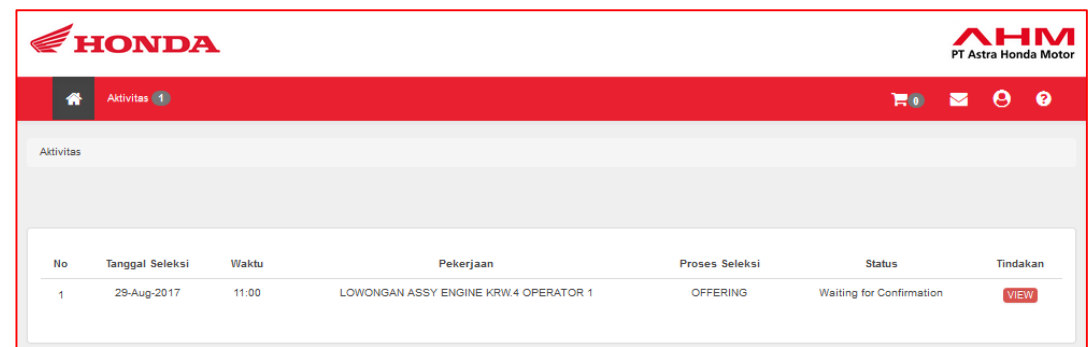

• Klik button **WEW** untuk melihat detail dari jadwal proses seleksi, seperti berikut ini:

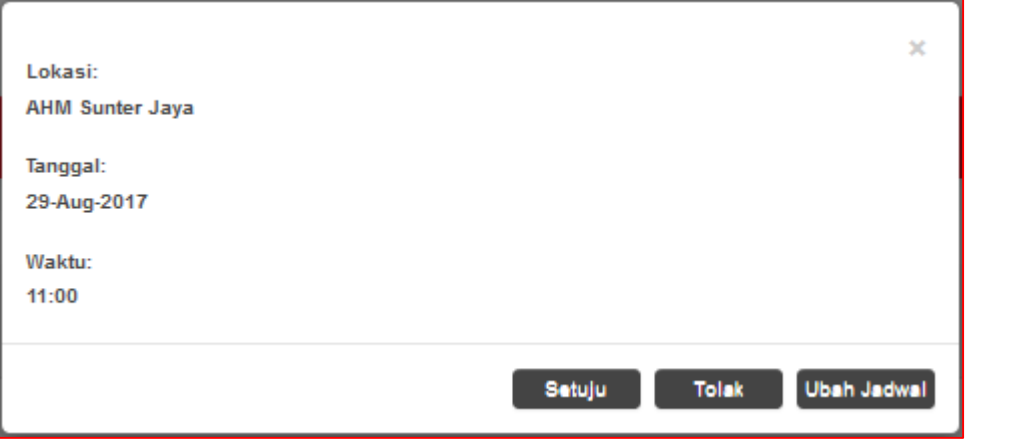

• Jika ingin menyetujui jadwal proses seleksi, maka klik setuju dan akan muncul pop up konfirmasi, seperti berikut ini:

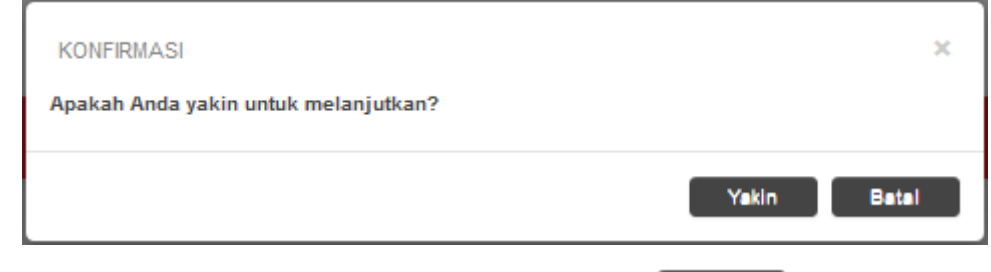

• Jika ingin menolak jadwal proses seleksi, maka klik rolak dan akan muncul pop up menolak jadwal, seperti berikut ini:

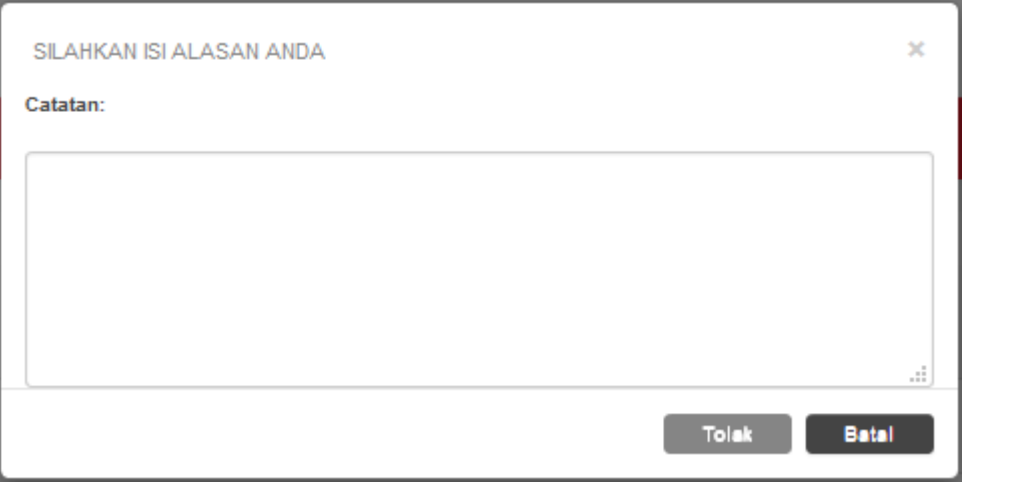

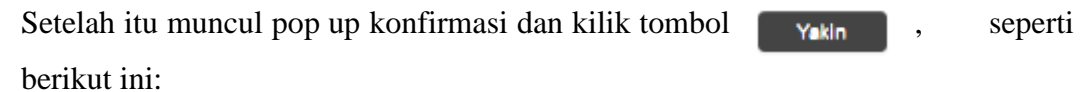

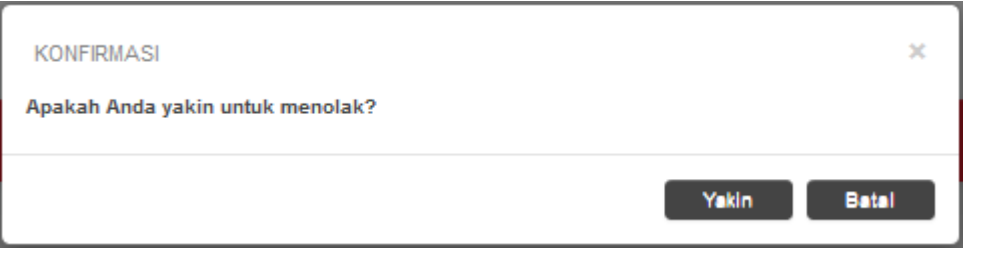

• Jika ingin menolak jadwal proses seleksi, maka klik Ubah Jadwal dan akan muncul pop up mengubah jadwal, seperti berikut ini:

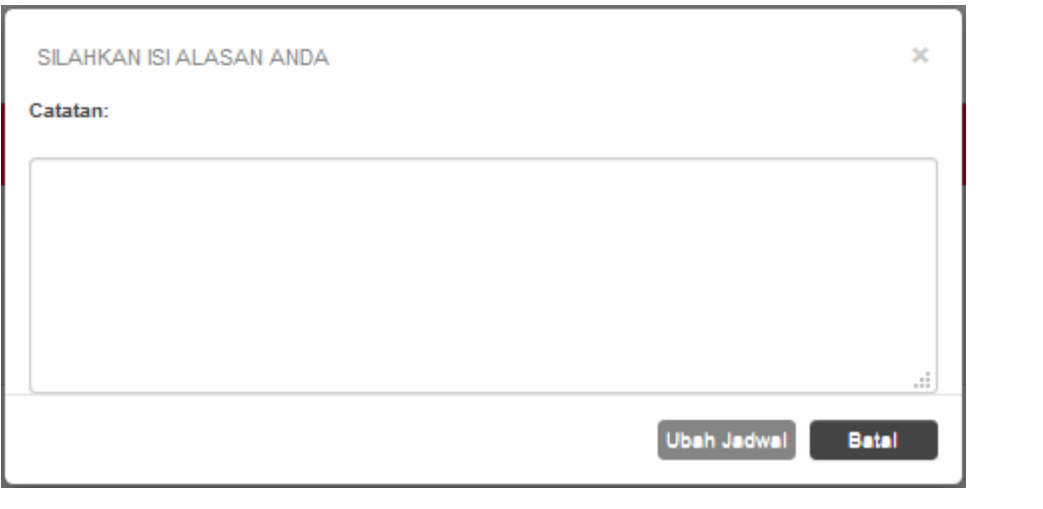

Setelah itu muncul pop up konfirmasi dan kilik tombol  $\begin{bmatrix} \bullet & \bullet \\ \bullet & \bullet \end{bmatrix}$ , seperti berikut ini:

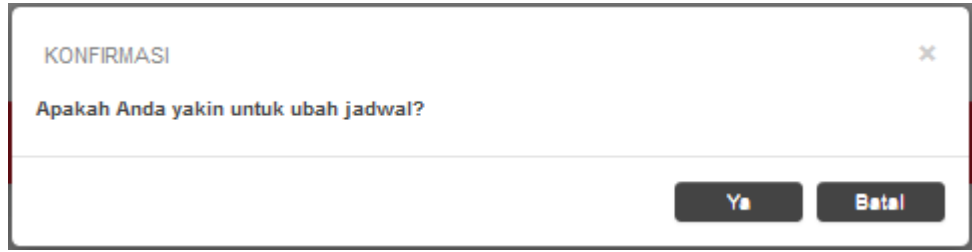

- 6. Bagaimana cara melihat riwayat proses seleksi?
	- Klik tombol **A Masuk** dari halaman "**Home**"
	- Maka muncul halaman "**Masuk ke Web Career**" dan masukkan data Anda (Username dan Password).
	- Klik tombol **Masuk**
	- $\bullet$  Klik tombol  $\bullet$
	- Maka akan muncul Submenu "**Profil Saya**" dan pilih submenu "**Riwayat Proses Seleksi"**, seperti berikut ini:

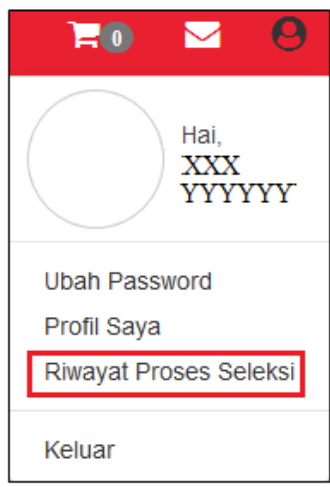

Maka akan muncul halaman "**Riwayat Proses Seleksi**", sebagai berikut ini:

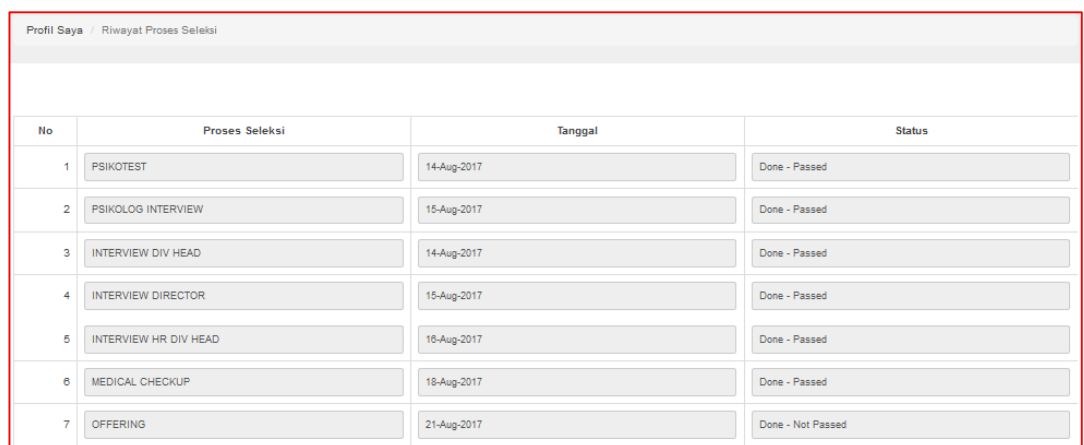

- 7. Bagaimana cara mengatur preferensi pekerjaan?
	- Klik tombol **A Masuk** dari halaman "**Home**"
- Maka muncul halaman "**Masuk ke Web Career**" dan masukkan data Anda (Username dan Password).
- Masuk • Klik tombol
- Klik tombol  $\blacksquare$
- Maka akan muncul Submenu "**Informasi Pekerjaan**" dan pilih submenu "**Kategori Preferensi Pekerjaan**", seperti berikut ini:

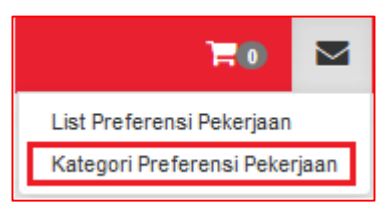

Maka akan muncul halaman "**Kategori Preferensi Pekerjaan**", sebagai berikut ini:

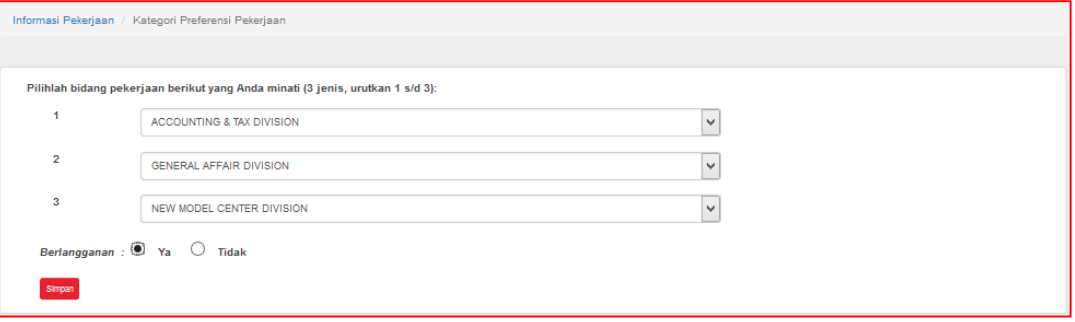

- Jika ingin berlangganan informasi lowongan pekerjaan sesuai pilihan bidang pekerjaan yang Anda pilih pilih berlangganan "**Ya**" dan klik tombol **Simpan**
- Jika tidak ingin berlangganan informasi lowongan pekerjaan sesuai pilihan bidang pekerjaan yang Anda pilih pilih berlangganan "**Tidak**" dan klik tombol
- 8. Bagaimana cara melihat informasi pekerjaan?
	- Klik tombol **A Masuk** dari halaman "**Home**"
	- Maka muncul halaman "**Masuk ke Web Career**" dan masukkan data Anda (Username dan Password).
	- **Masuk** • Klik tombol
	- Klik tombol  $\triangleright$
	- Maka akan muncul Submenu "**Informasi Pekerjaan**" dan pilih submenu "**List Preferensi Pekerjaan**", seperti berikut ini:

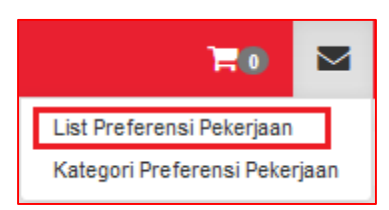

Maka akan muncul halaman "**List Preferensi Pekerjaan**", sebagai berikut ini:

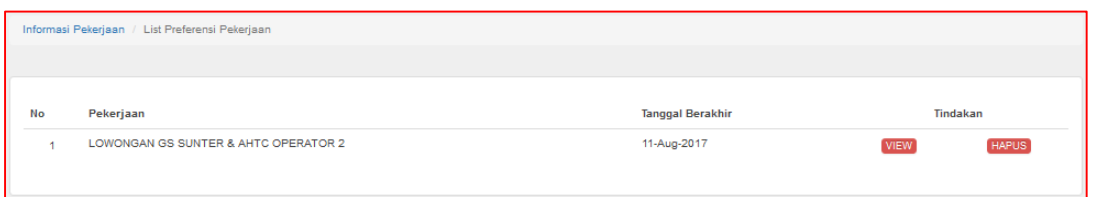

- Jika ingin melihat detail dari pekerjaan klik tombol v
- Jika ingin menghapus pekerjaan dari list preferensi pekerjaan klik tombol F<sup>HAPUS</sup>
- 9. Bagaimana cara menambahkan pekerjaan ke keranjang pekerjaan?
	- Klik tombol **A Masuk** dari halaman "**Home**"
	- Maka muncul halaman "**Masuk ke Web Career**" dan masukkan data Anda (Username dan Password).
	- Masuk • Klik tombol
	- Maka akan muncul halaman "**Home**" dan pilih pekerjaan yang ingin disimpan. Kemudian klik tombol "**Baca Selengkapnya**", seperti berikut ini"

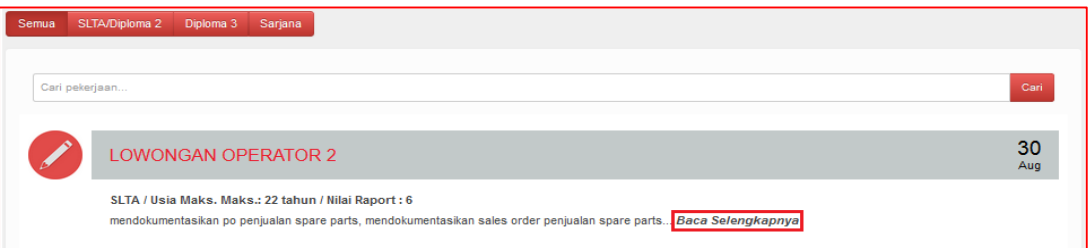

Setelah itu akan muncul halaman detail pekerjaan, sebagai berikut:

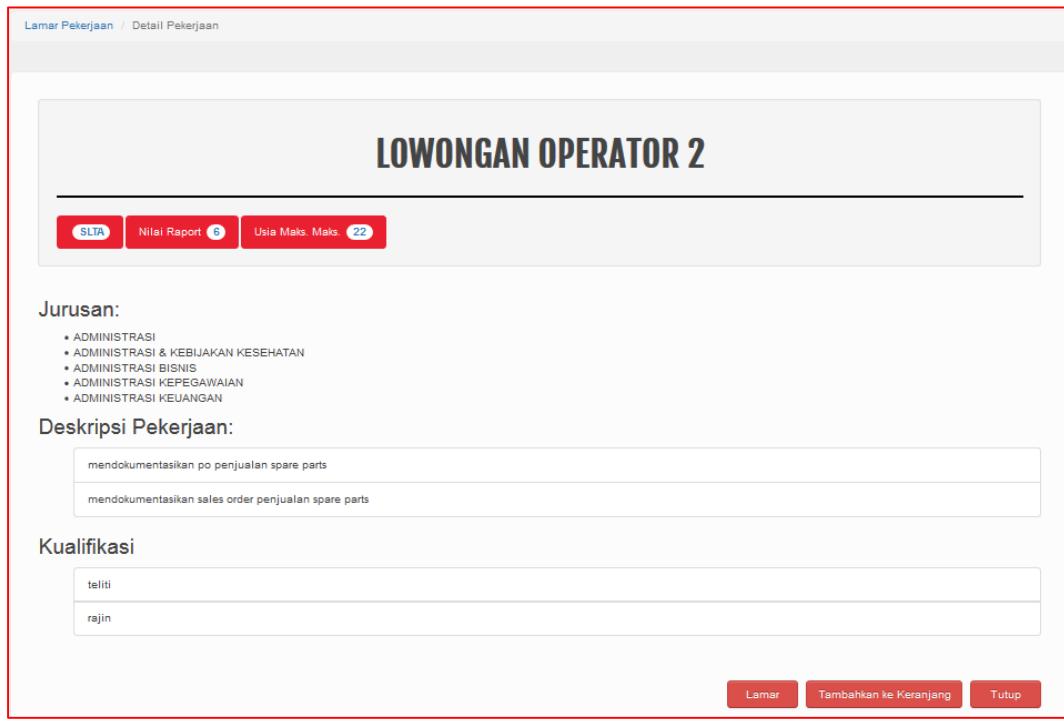

- **Kemudian klik tombol**  $\begin{array}{|c|c|c|c|c|}\n\hline\n\text{Tambahkan ke Kerianjang} & \text{untuk menambahkan pekerjaan}\n\end{array}$ ke keranjang pekerjaan.
- Maka akan muncul pop up informasi, seperti berikut ini:

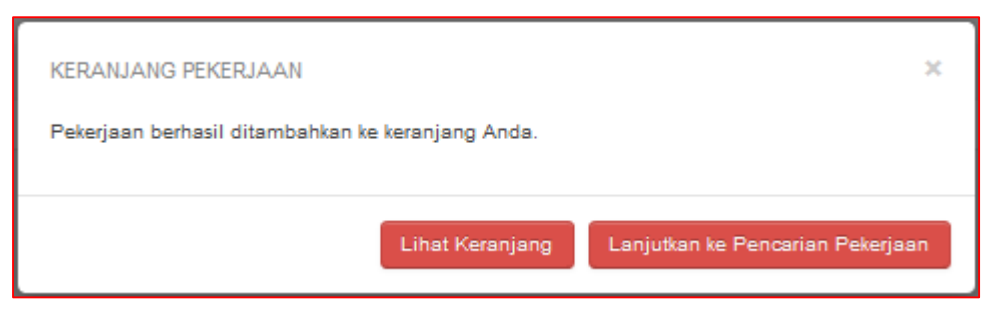

- 10. Bagaimana cara melihat pekerjaan yang sudah ditambahkan ke list keranjang pekerjaan?
	- Klik tombol **A Masuk** dari halaman "**Home**"
	- Maka muncul halaman "**Masuk ke Web Career**" dan masukkan data Anda (Username dan Password).
	- **Masuk** • Klik tombol
	- Klik icon **RO**
	- Maka muncul halaman "**Keranjang Pekerjaan**", sebagai berikut:

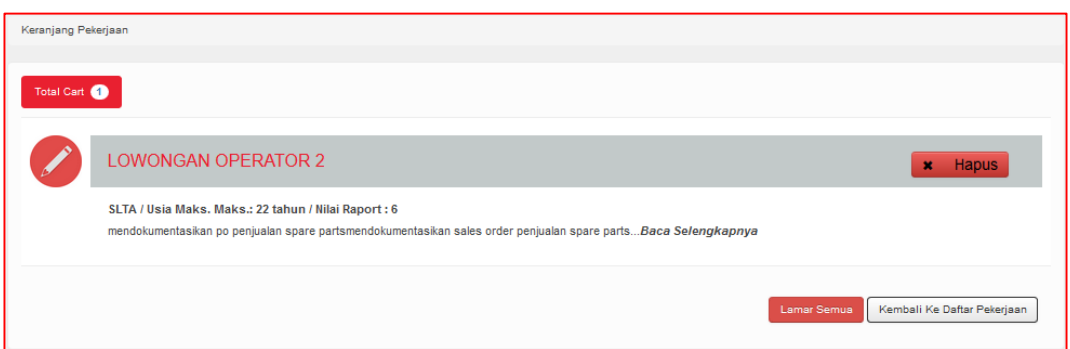

11. Bagaimana cara melamar pekerjaan dari list pekerjaan?

- Klik tombol **A Masuk** dari halaman "**Home**"
- Maka muncul halaman "**Masuk ke Web Career**" dan masukkan data Anda (Username dan Password).
- **Masuk** • Klik tombol
- Maka akan muncul halaman "**Home**" dan pilih pekerjaan yang ingin disimpan. Kemudian klik tombol "**Baca Selengkapnya**", seperti berikut ini"

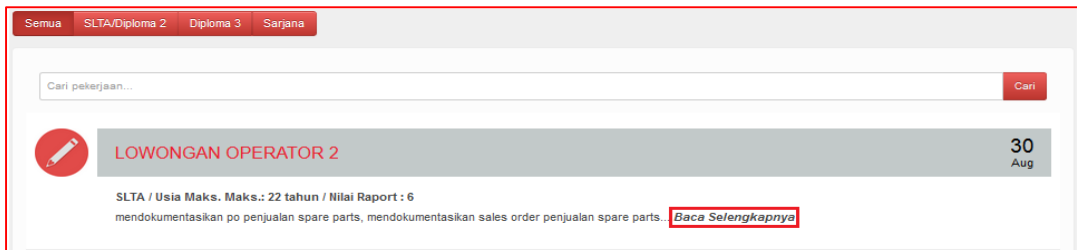

Setelah itu akan muncul halaman detail pekerjaan, sebagai berikut:

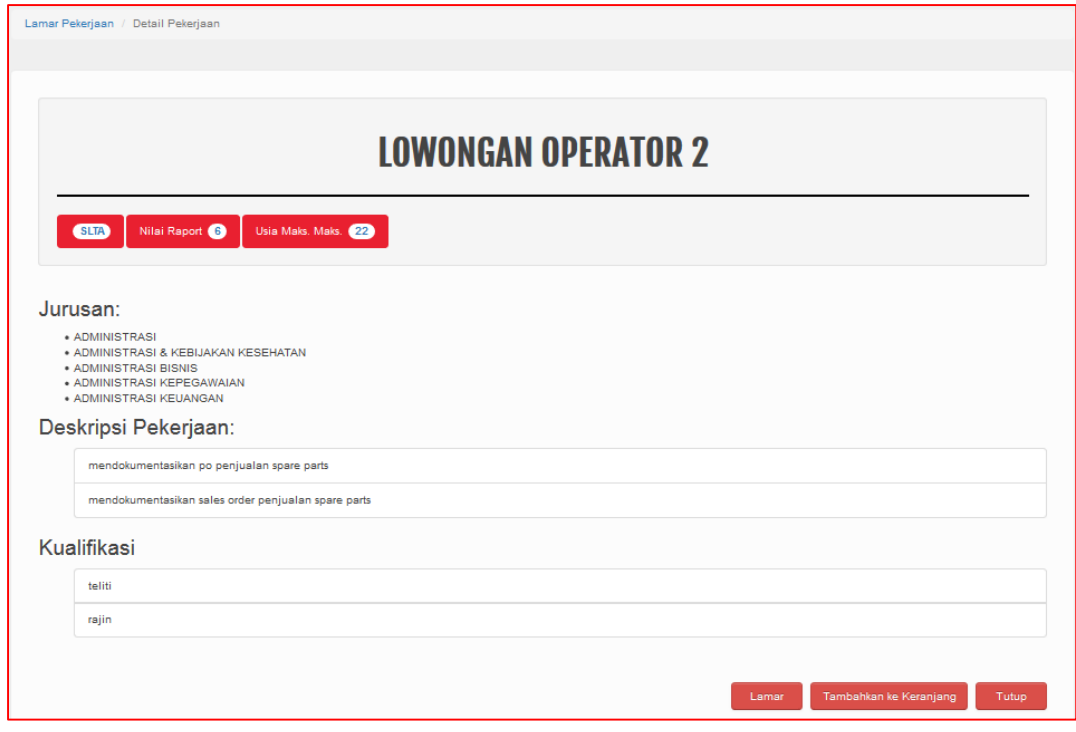

• Kemudian klik tombol **Lamar** untuk melamar pekerjaan dan muncul pop up

informasi, seperti berikut ini:

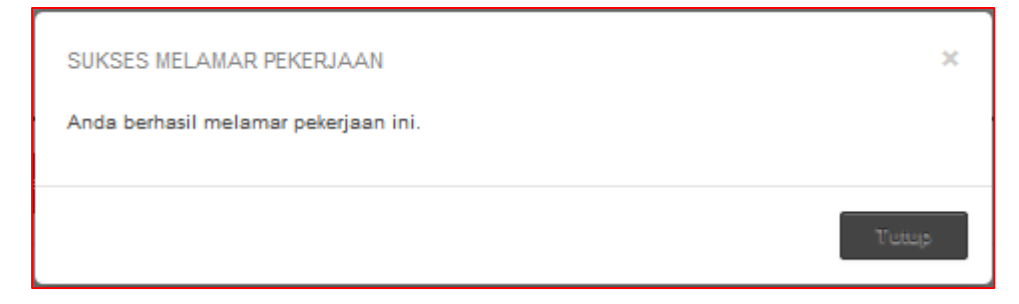